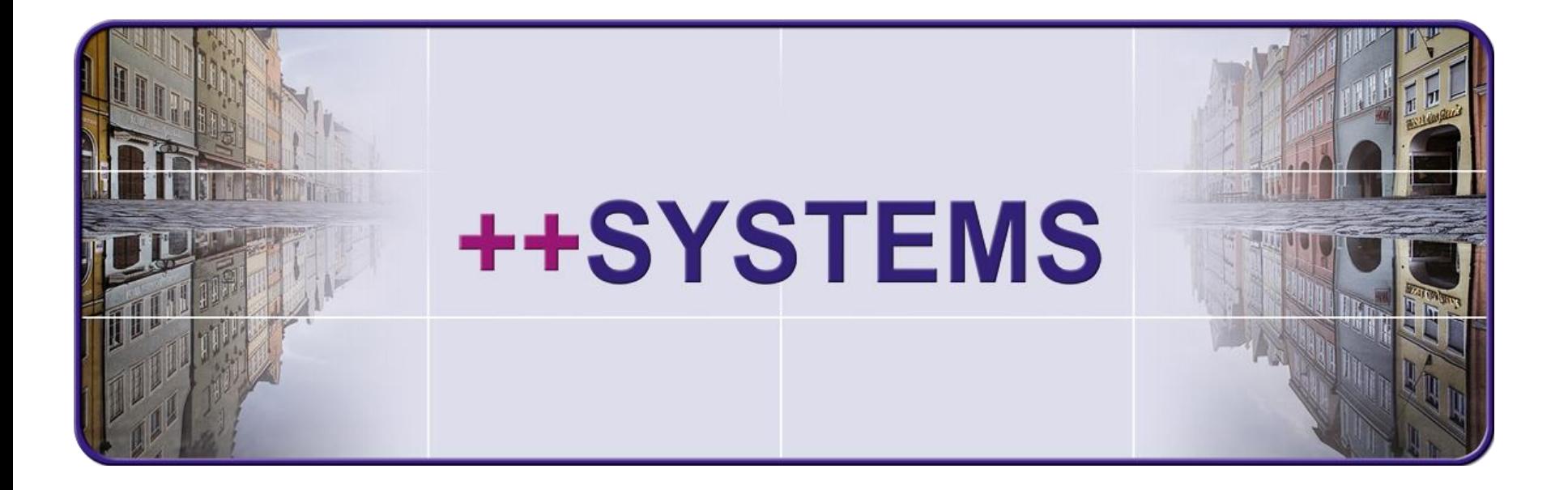

# **++SYSTEMS Zuflüsse - Einzugsgebietsmanagement**

## **Webinar 16. Juni 2015 Hans Andorfer**

tandler.com GmbH | Am Griesberg 25 | D-84172 Buch am Erlbach | Deutschland | Tel +49 8709 94040 | Fax +49 8709 94049 | ufo@tandler.com

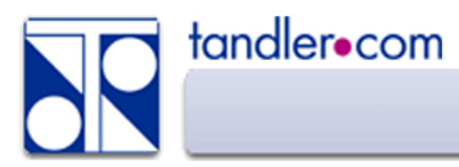

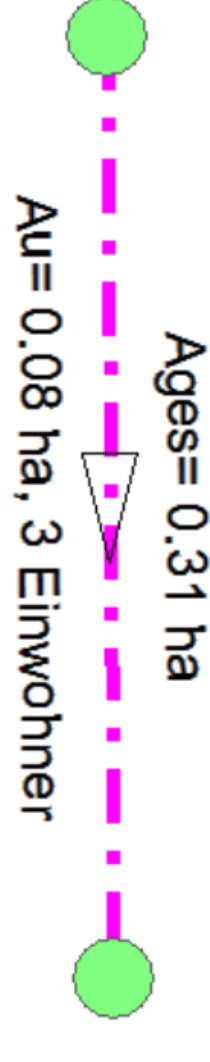

Anlegen von Zuflüssen an Haltungen ohne Bezug zu einer grafischen Fläche - (NG) nicht grafisch.

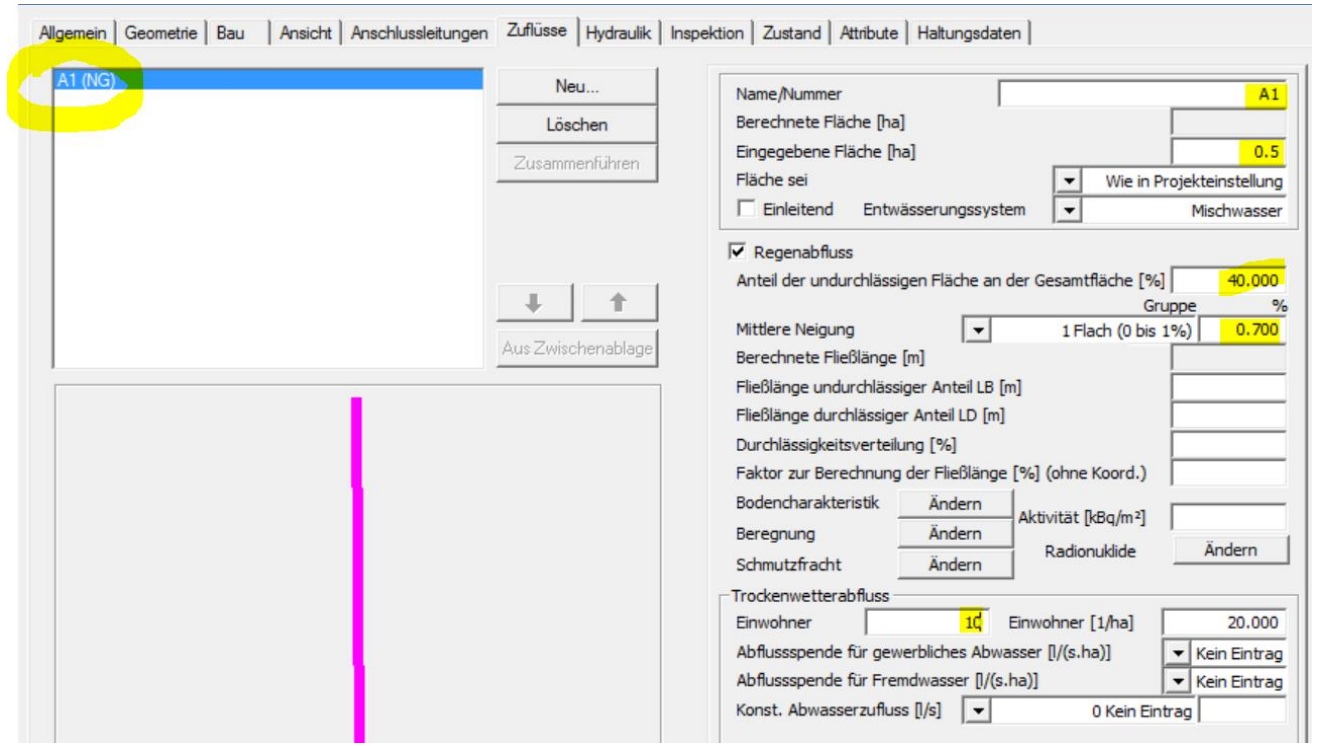

Achtung! NG Zuflüsse entstehen auch beim Import von Daten über ISYBAU K So die Flächen in ++SYSTEMS grafisch erfasst werden sind diese zu löschen sonst besteht Doppelzuordnung.

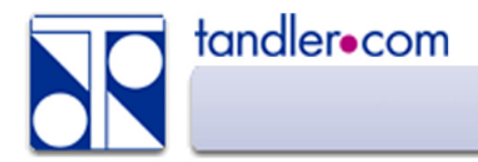

#### Zuweisen beliebig vieler Partitionsflächen mit individuellen Eigenschaften.

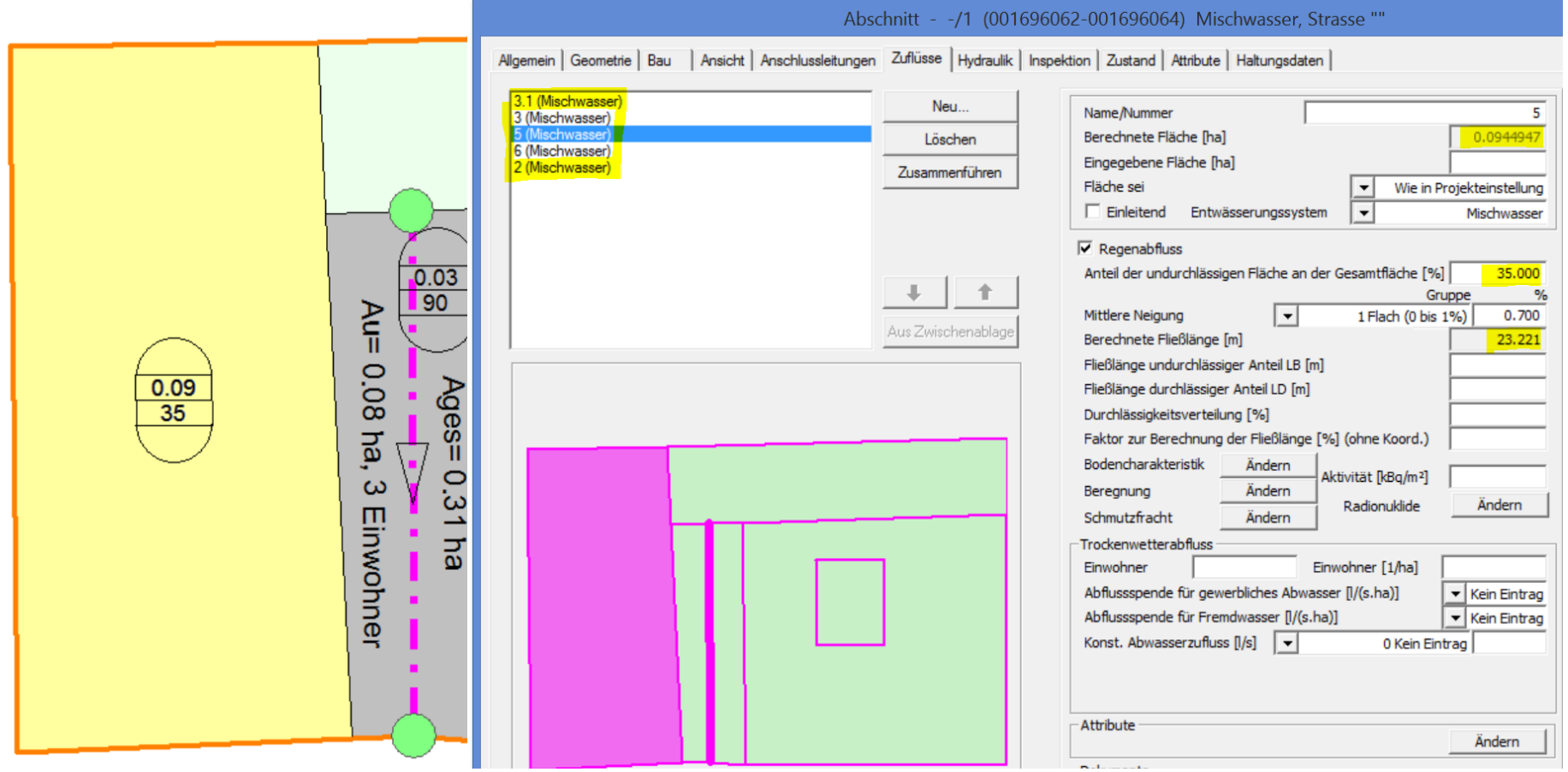

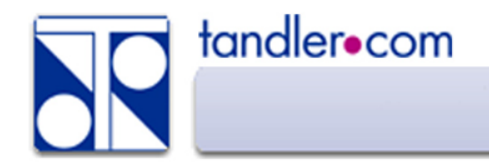

### Zuflüsse über Sonderbauwerke

Zuflüsse über die Sonderbauwerke Typ 80 und Typ 81 Beide Sonderbauwerke dürfen nur an Anfangsschächten gesetzt werden

#### Typ 80, Flutkurve

Einspeisung von nicht modellierten Bereichen Vorbelastung des modellierten Vorfluters, Sammlers Testbelastung zum prüfen der Bauwerksmodellierung Außengebiete über SCS Verfahren

Typ 81 Außengebiet

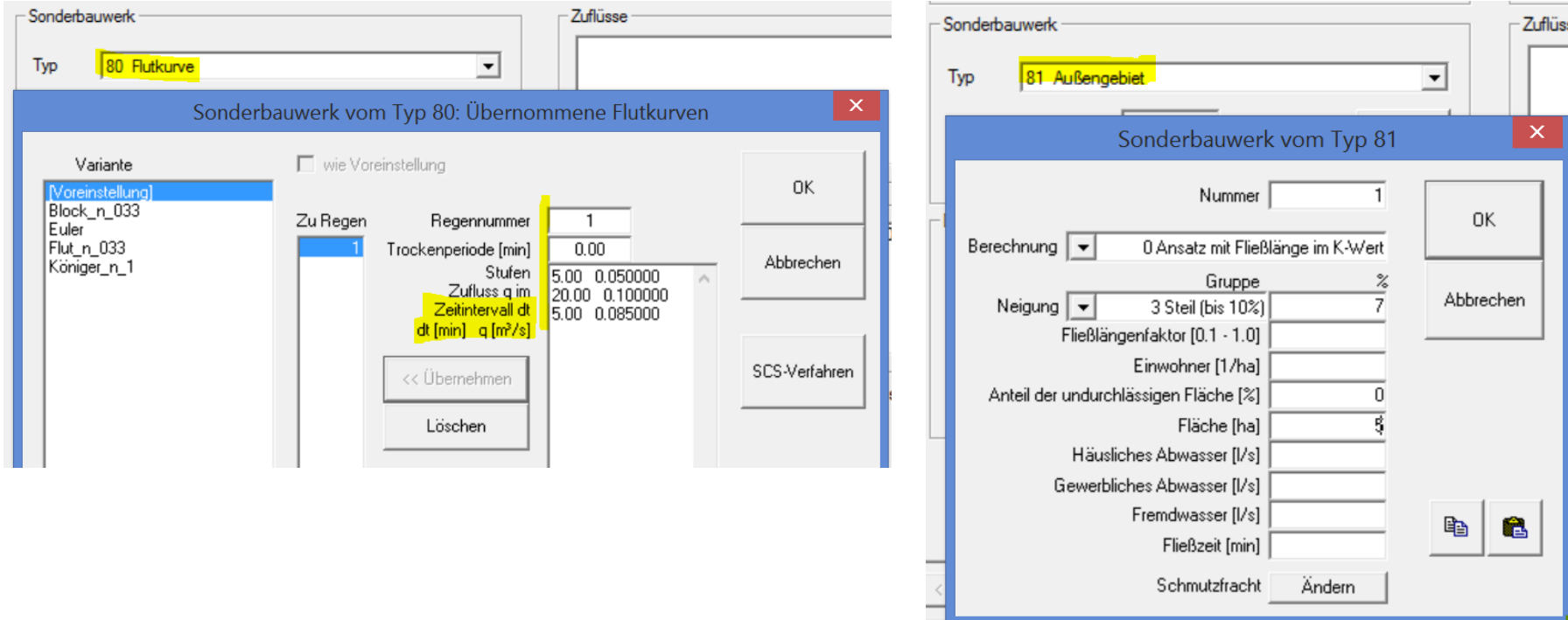

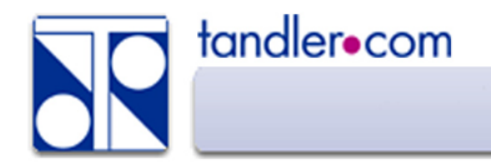

In einer Partition wird eine Ebene in Detailflächen unterteilt. Das Entscheidende dabei ist dass diese Flächen sich nicht überlagen können.

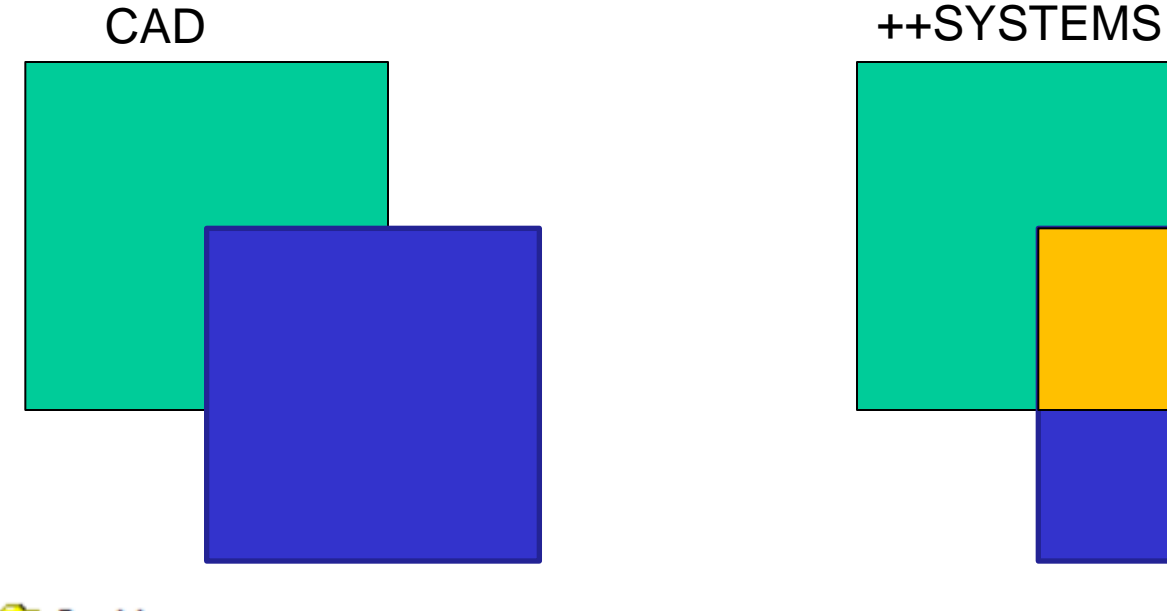

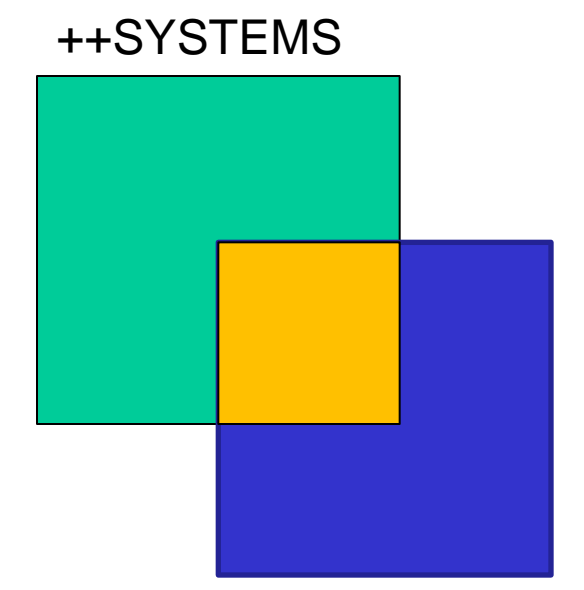

Partitionen **Mischwasser** Schmutzwasser Regenwasser Shape\_Import Gebäude

Beliebig viele Partitionen möglich, es kann nur eine Partition ausgewählt, aktiv sein. (fett gedruckt) Weitere Partitionen können sichtbar geschalten werden.

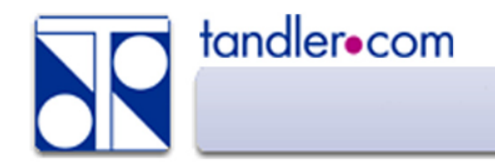

Verschiedene Wege zu Detailflächen innerhalb von Partitionen

1. In ++SYSTEMS manuell anlegen

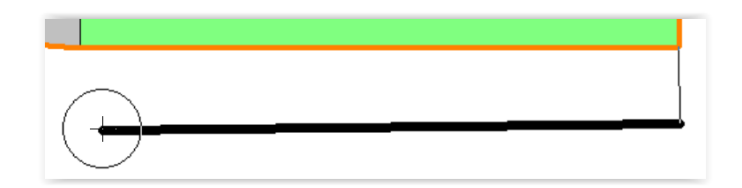

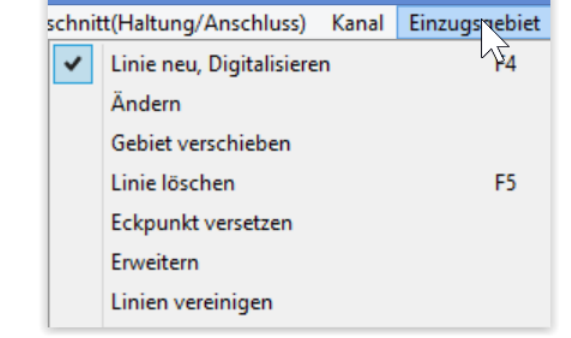

Konfiguration Voroniflächen Entwässerungskennzeichen OK Mischwasserhaltungen Cancel  $\nabla$  Regenwasserhaltungen □ Schmutzwasserhaltungen Abschnittseigenschaften  $\overline{V}$  Abschnittslänge größer als 10 pur Abschnitte die nicht an Sonderbauwerke angrenzen Konvexe Hülle Mindestabstand der erweiterten  $\boxed{30}$  m konvexen Hülle von Schächten

2. Voronoi Diagramm

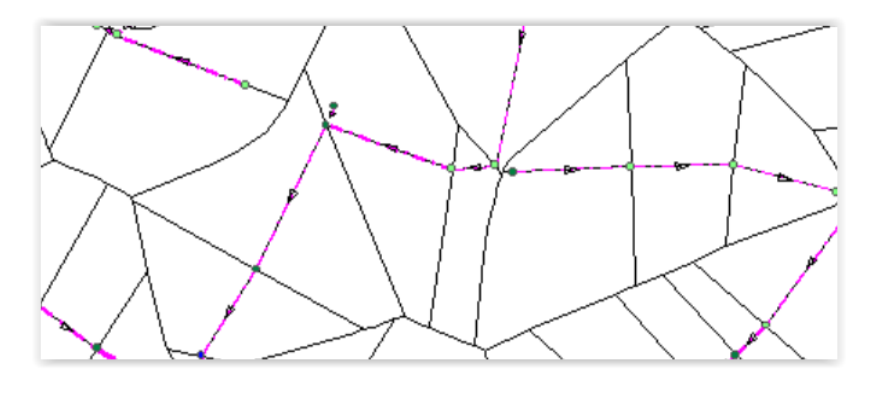

Automatische Flächeneinteilung nach Haltungslänge, Abstands.- Winkelhalbierenen

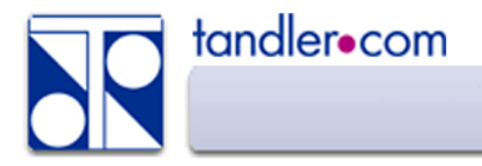

#### Partitionen über Import ESRI Shape

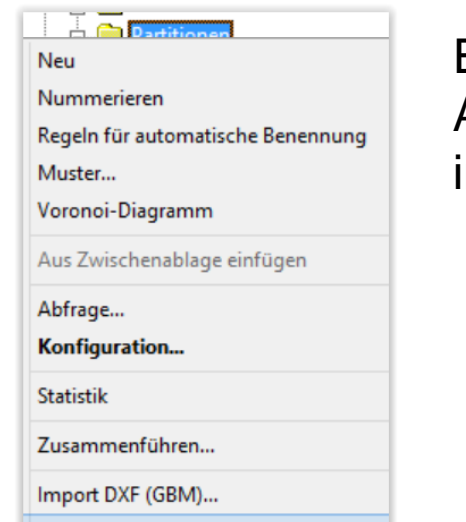

ESRI-Shape ist das bevorzugte Datenformat da über die Attributierung, neben den Geometiedaten, auch Sachdaten importiert werde können. Beispielsweise die Flächennutzung.

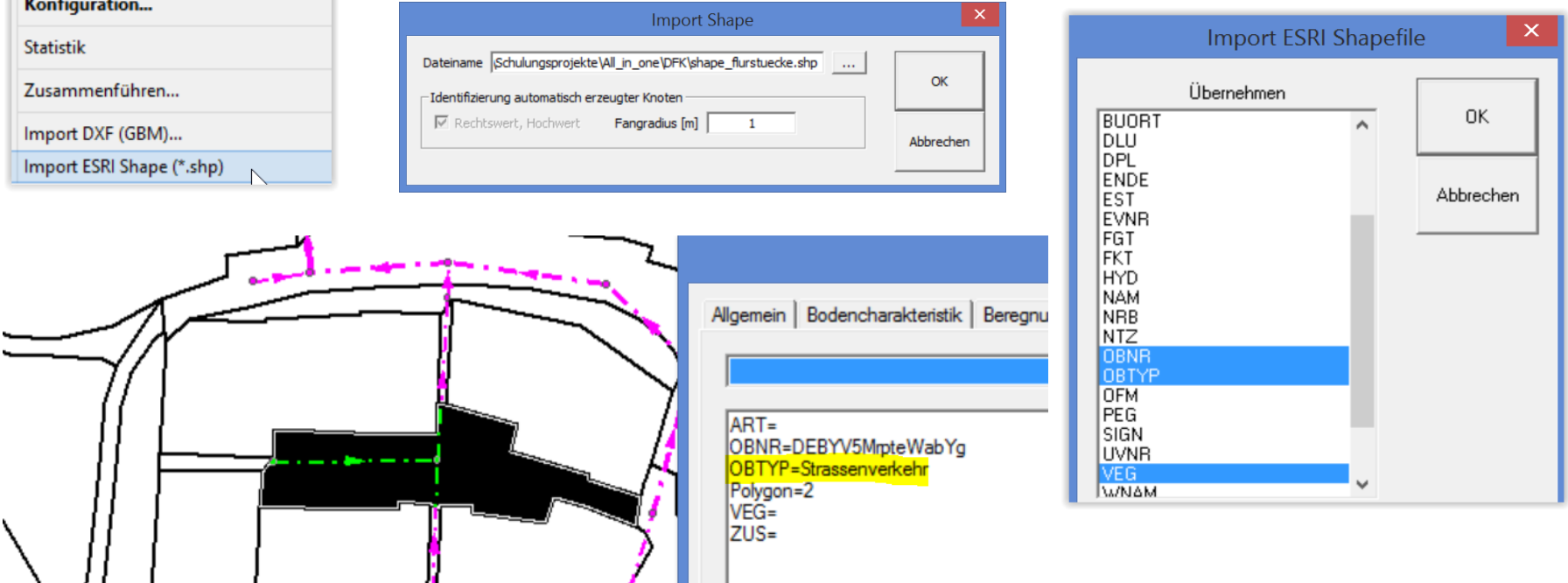

# Partitionen über Import DXF

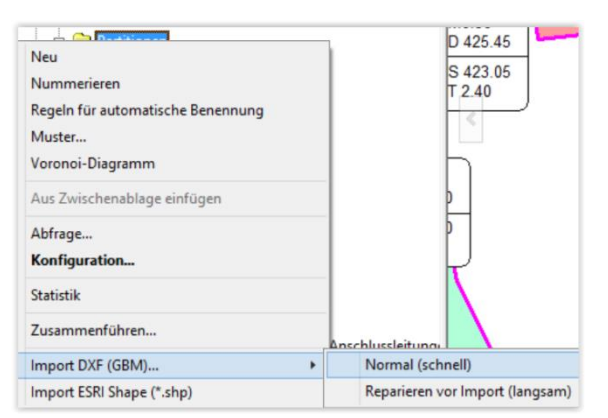

tandler•com

Beim Import DXF ist die Layerstruktur entscheidend. Je Objekttyp einen eigenen DXF Import durchführen, parametrieren und dann verschneiden. Benötigt wird DXF Version 1009, Blöcke aufgelöst DWG in DXF konvertieren.

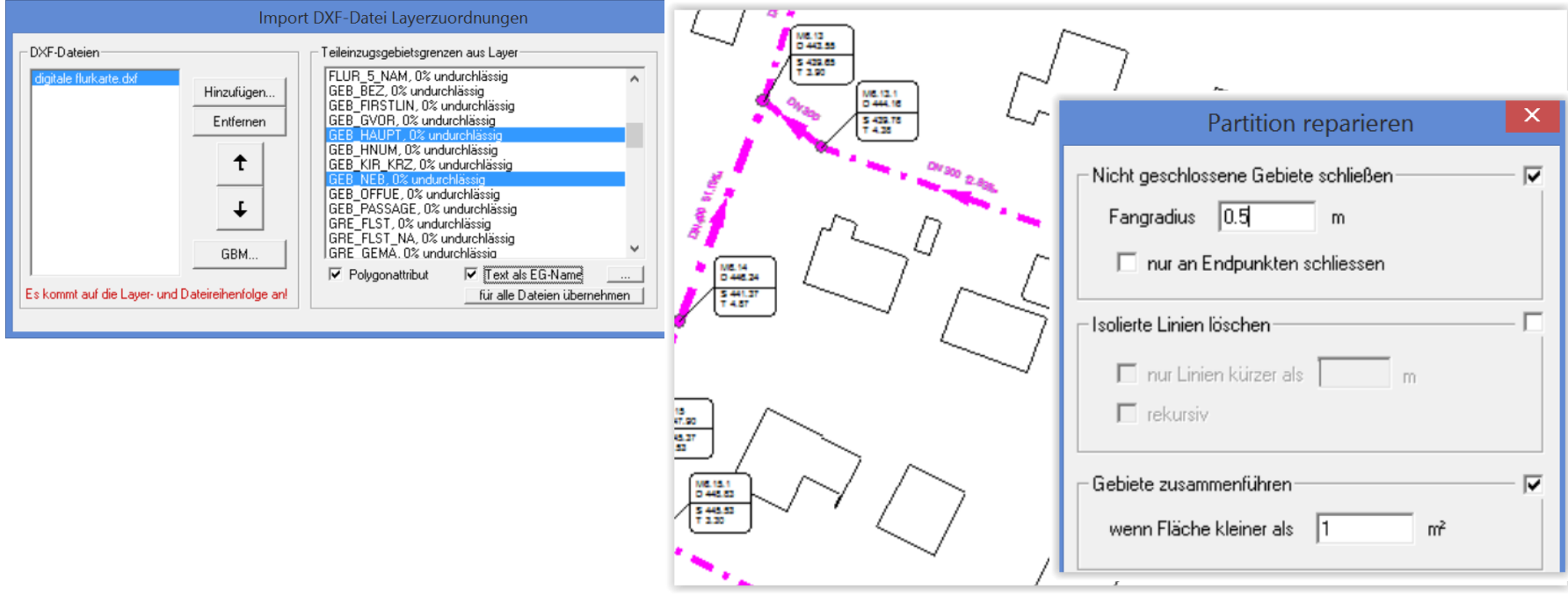

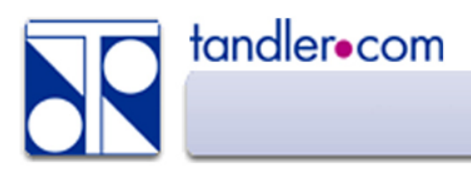

### Partitionen kopieren (verschneiden)

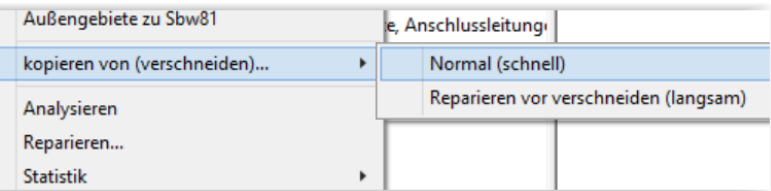

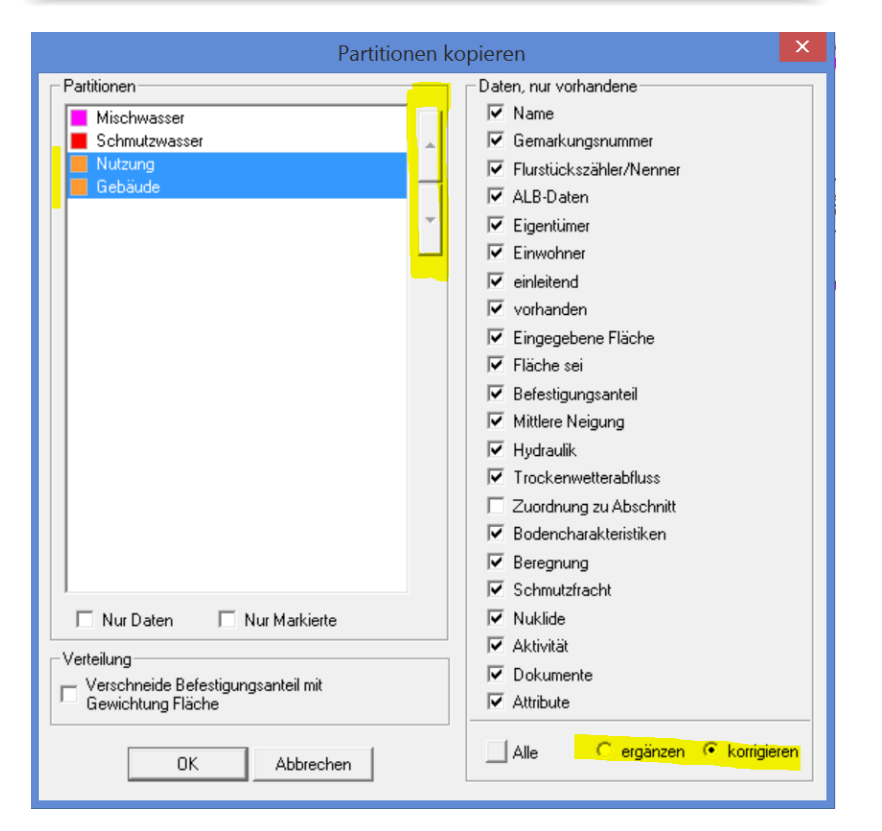

Über kopieren von (verschneiden) können die Partitionen zusammengeführt werden. Die Objekte aus der Partition Gebäude werden in die Partition Nutzung verschnitten (herausgestanzt). Die darüber verschnittenen Objekte behalten dabei Ihre Eigenschaften.

#### Flächen zuweisen

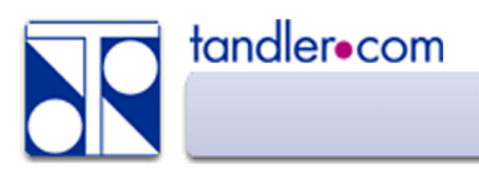

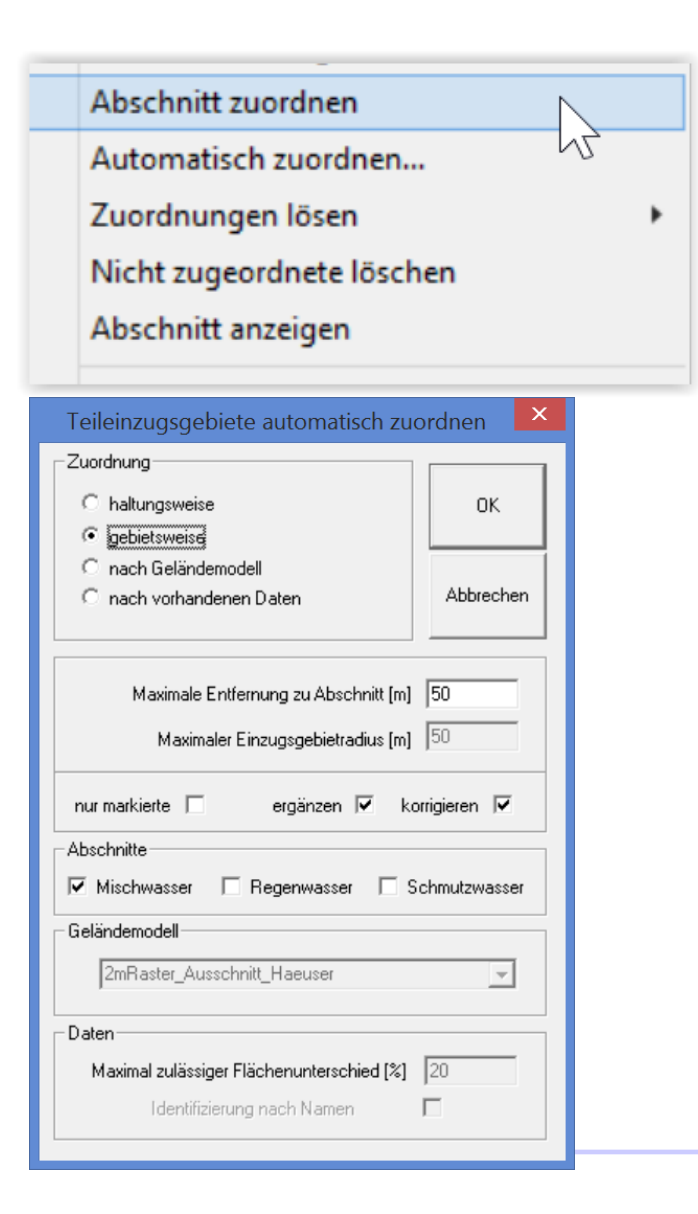

Über Abschnitt zuordnen, manuell oder automatisch, entsteht für den gewählten Abschnitt ein Zufluss aus dieser Fläche. Manuell – mit gedrückter linker Maustaste auf eine Haltung ziehen.

Automatisch zuordnen über 4 verschiedene Modi

Über, nur markierte sowie ergänzen und korrigieren können für verschiedene Bereiche verschiedene Modi angewandt werden.

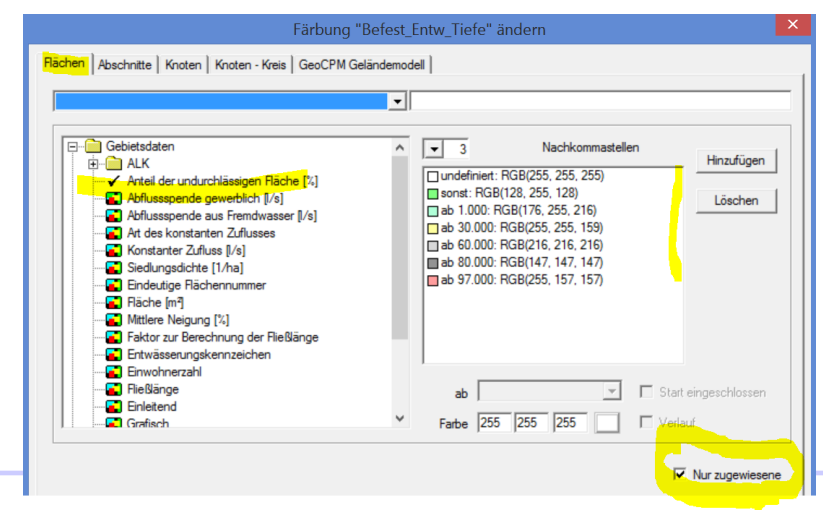

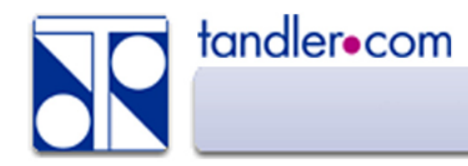

### Zuordnung zum Abschnitt prüfen

Über Abschnitt anzeigen bzw. Einzugsgebiet anzeigen (beides aktiv über F10) werden bei platzieren des Mauszeigers über einem Objekt die verknüpften Objekte ummarkiert.

Flächenfärbung mit Schraffur zur Mitte der zugeordneten Haltung.

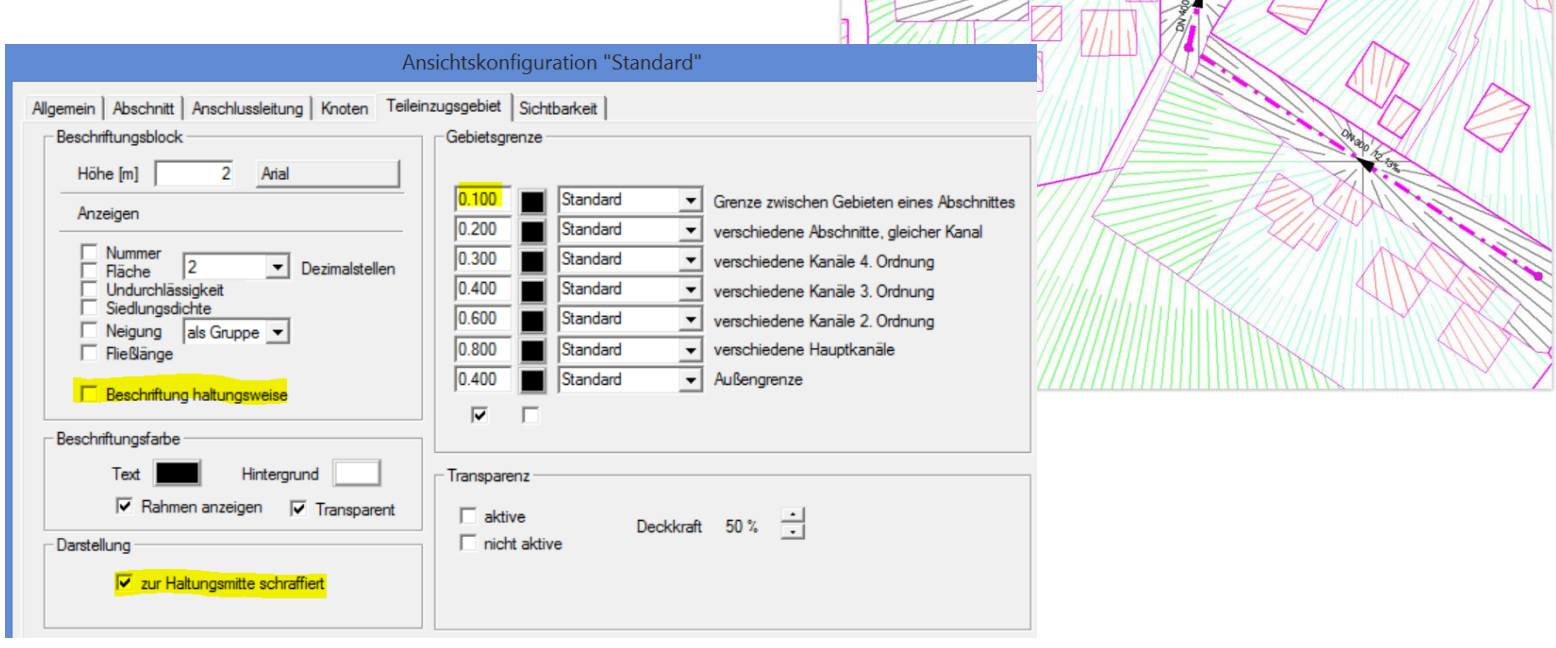

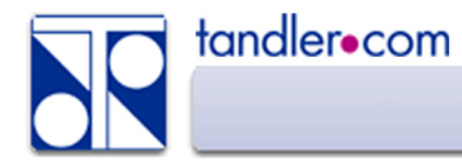

### Zuordnung zum Abschnitt prüfen

Linien zur Visualisierung der Flächenzuordnung Bezugslinie zur Haltungsmitte und zum Beschriftungsblock

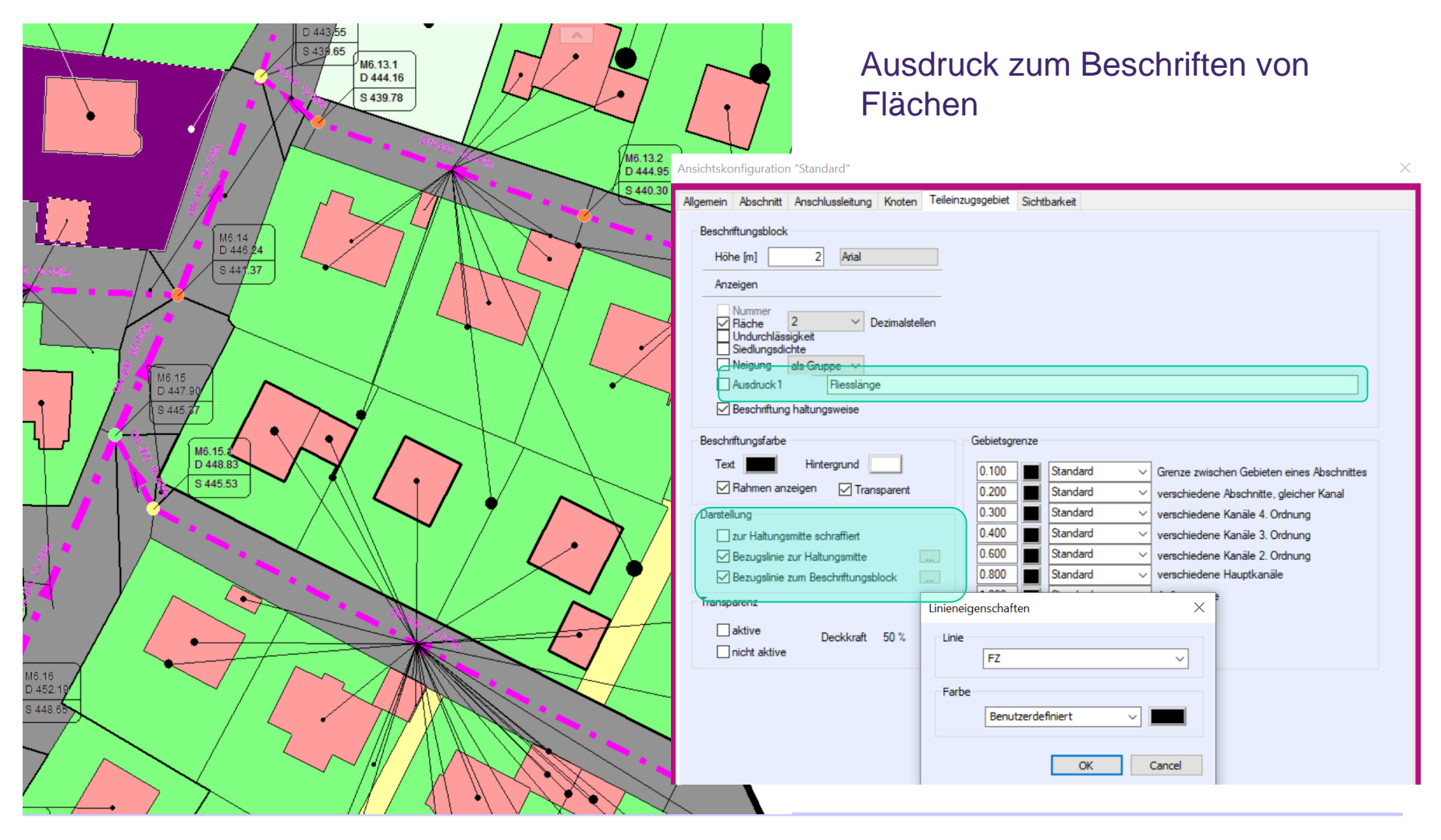

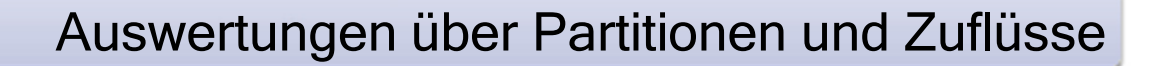

#### Aufruf von Statistiken (Rechtsklick – Statistik) Eigenschaftenliste über Zuflüsse

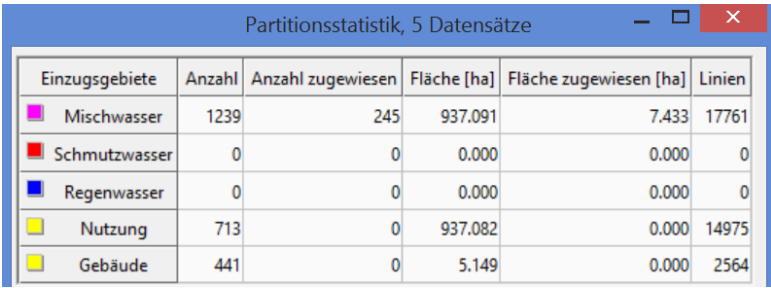

tandler.com

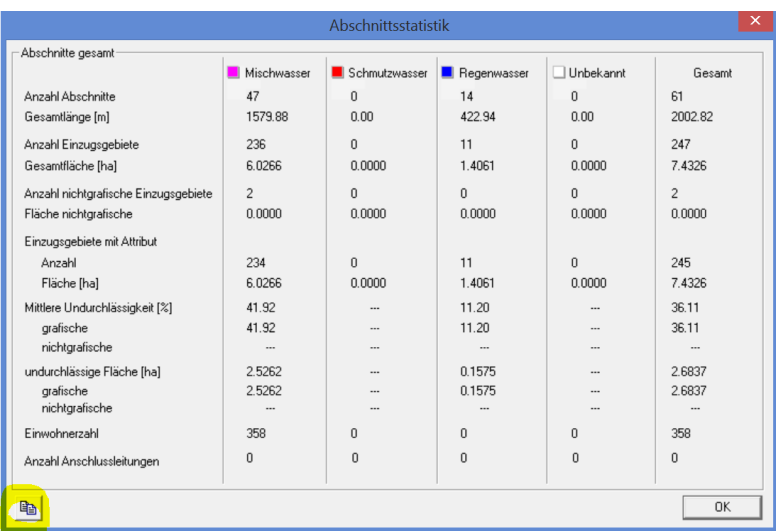

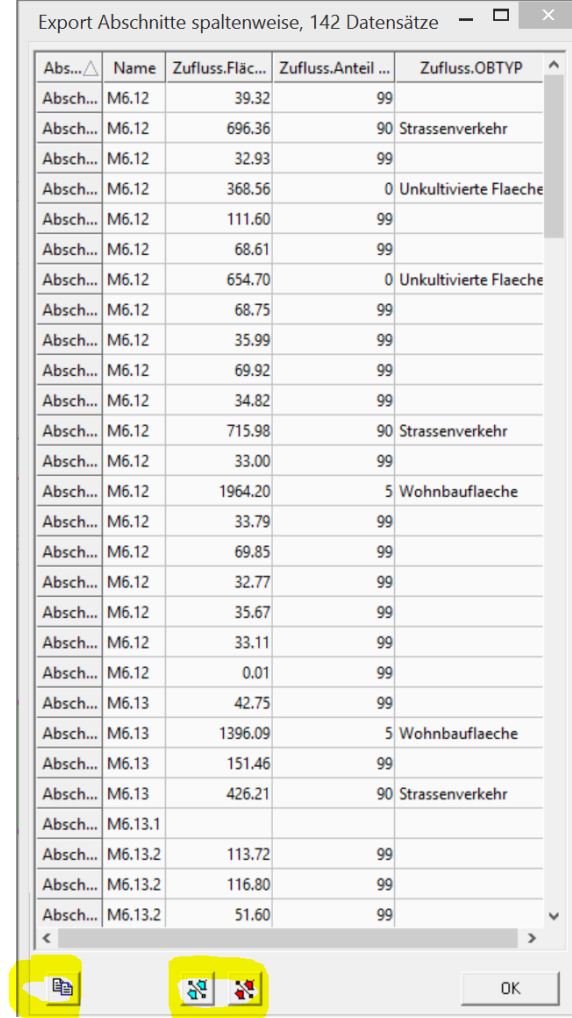

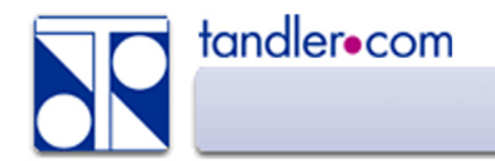

#### Pointer – Zugriff auf verknüpfte Daten

Vom Einzugsgebiet auf die zugeordnete Haltung

Abschnitt. Abschnitt.Name Abschnitt.Profilhöhe

Vom Abschnitt auf den Zufluss

Zufluss. Zuflüsse.

> Zufluss.Fläche Zuflüsse.Fläche.max

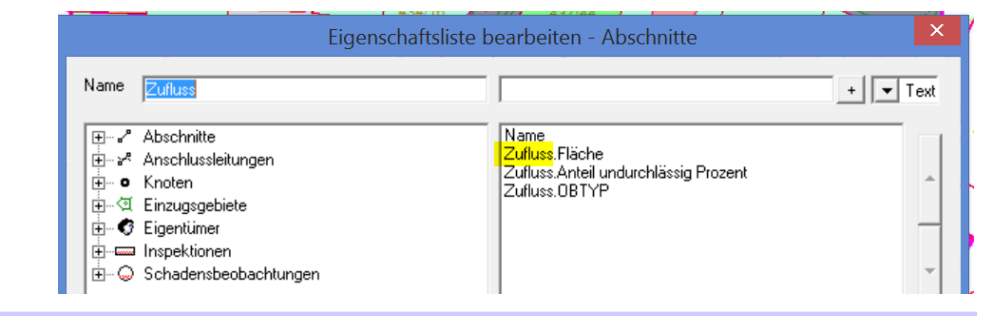

### Markieren

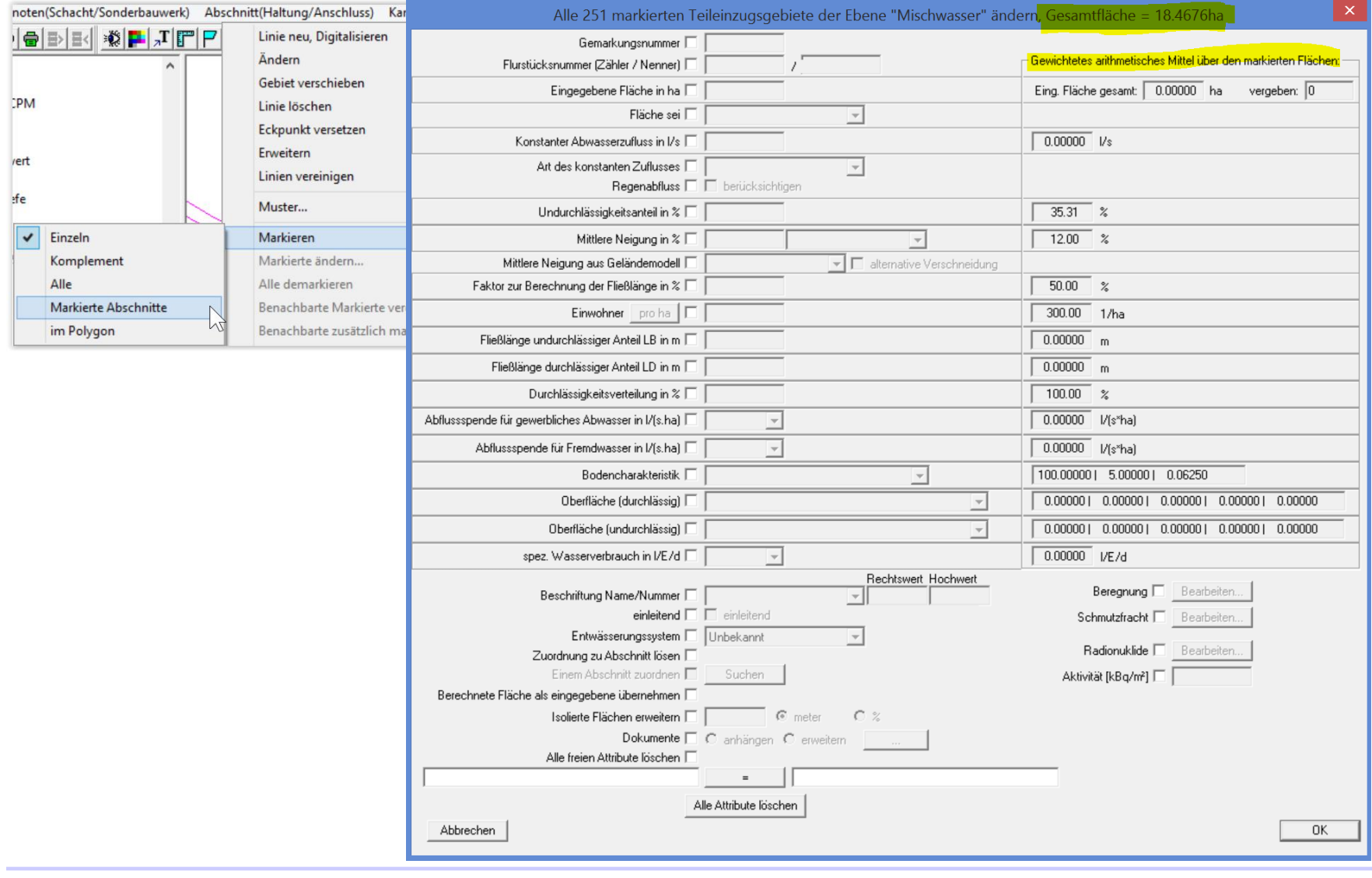

tandler.com

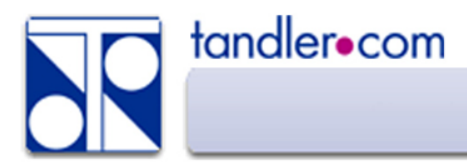

#### Zusammenspiel mit der Hydraulikvariante

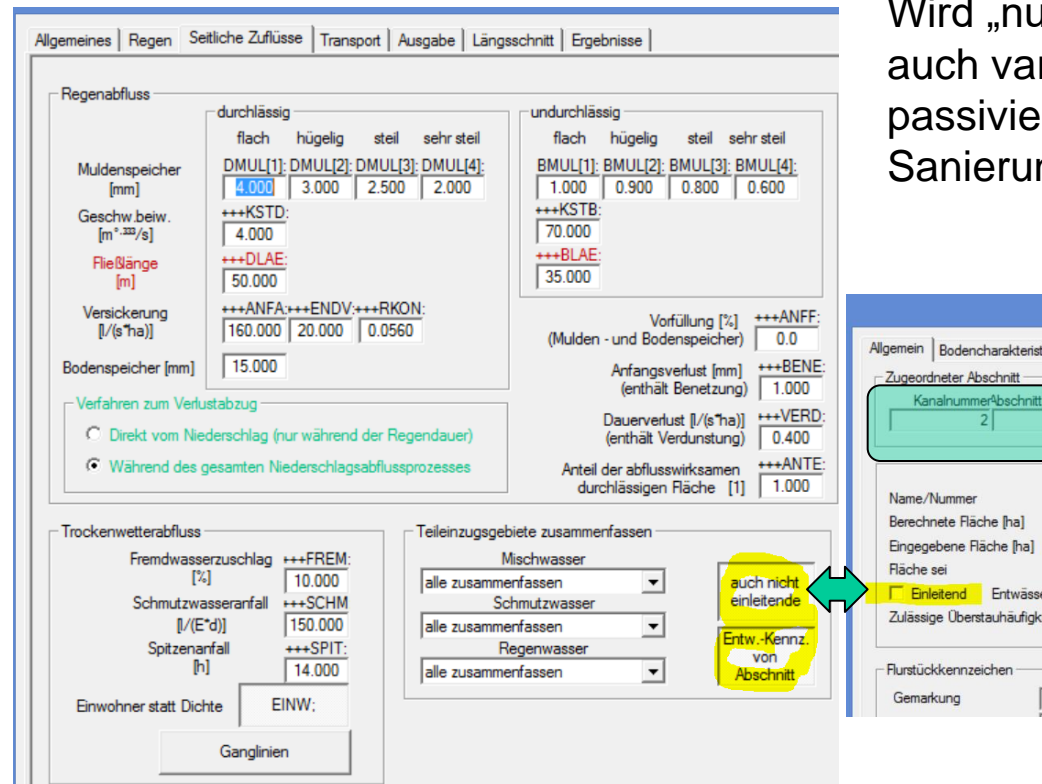

Hydraulikvariante "Seitliche Zuflüsse" Im Standardfall langt es eine Fläche einem Abschnitt zuzuordnen, diese muss nicht zusätzlich auf "Einleitend" gesetzt werden, so in der Hydraulikvariante "auch nicht einleitende" gesetzt ist.

> Ir einleitende" verwendet kann dies riantenabhängig gesetzt (1) oder rt (0) werden. ng1::Einleitend=0

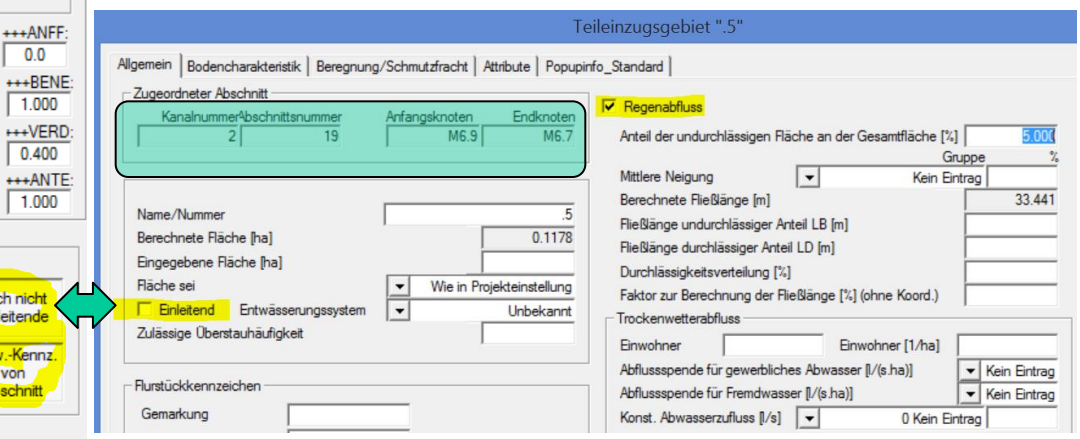

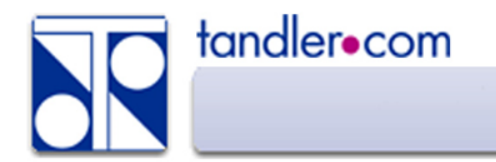

Export

#### Grafische Formate

- 1. ESRI Shape mit Daten über eine Eigenschaftenliste
- 2. DXF Gesamt oder Teilbereich
- 3. Per "drag and drop" in ein anderes ++SYSTEMS Projekt

Nichtgrafische Zuflüsse

- 1. ISYBAU Typ K
- 2. ASCII Listen über frei definierbare Import/Export Formate
- 3. Tabellenform über Eigenschaftenlisten
- 4. Datenbankschnittselle

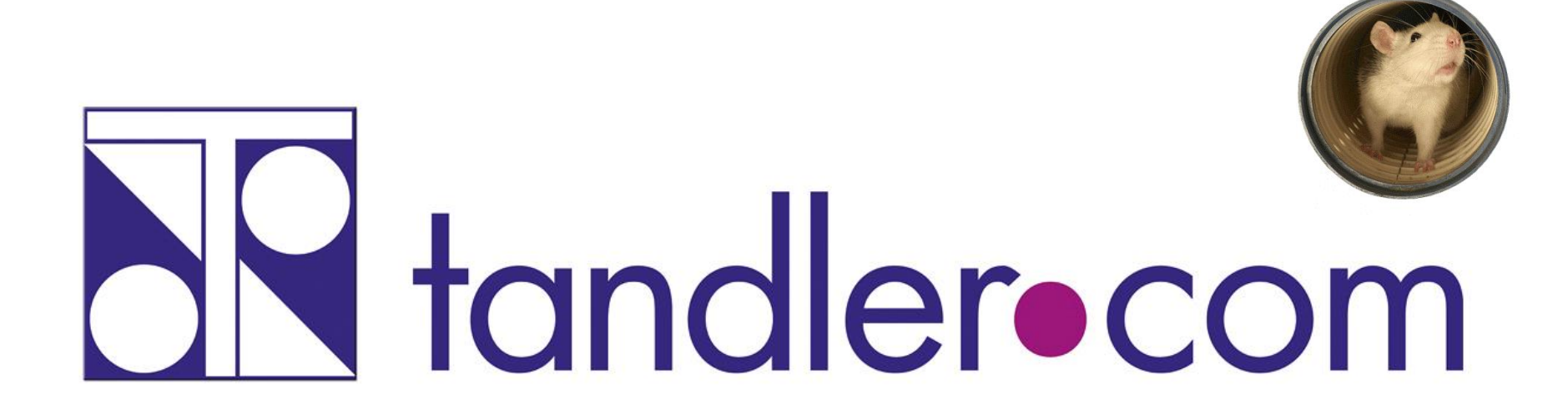

# Software für die Wasser- und Kreislaufwirtschaft

# **IT im Dienste der Umwelt**

tandler.com GmbH | Am Griesberg 25 | D-84172 Buch am Erlbach | Deutschland | Tel +49 8709 94040 | Fax +49 8709 94049 | ufo@tandler.com